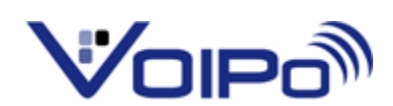

vPanel manual v1.0

Residential Accounts

Revision date: July 13, 2010

This is a preliminary version of this document. Some features may be different than those stated in this manual. This manual is for documentation purposes only for assistance in using the version of vPanel that was active at 17:00 on 7/13/2010 (-6GMT). The header information may be slightly different on your control panel. Please contact support@voipo.com should you have any questions regarding these features or the use of such features. If you have any suggestions for this manual, please email the suggestions to the documenter at danielc@voipo.com.

# **Contents**

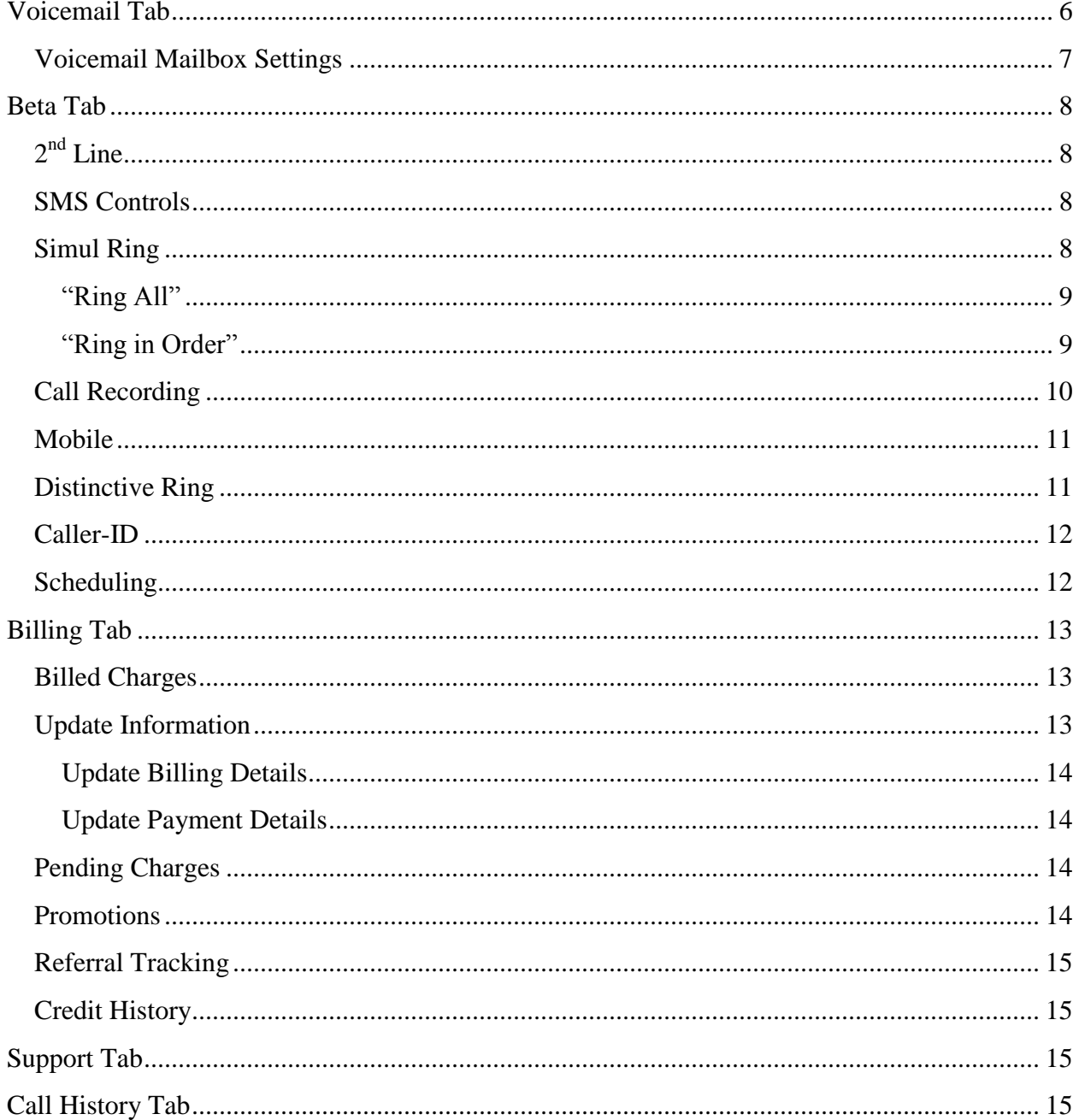

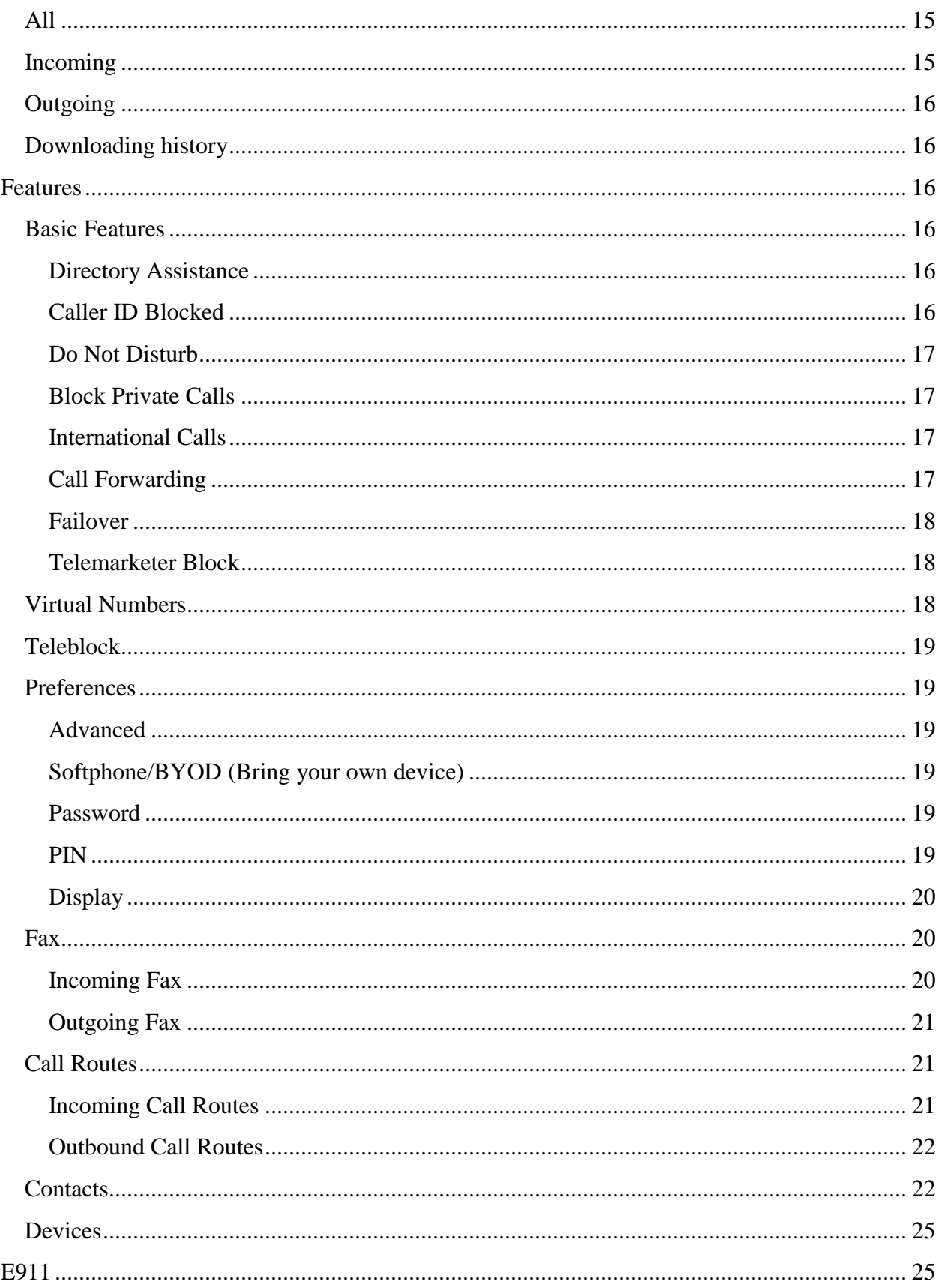

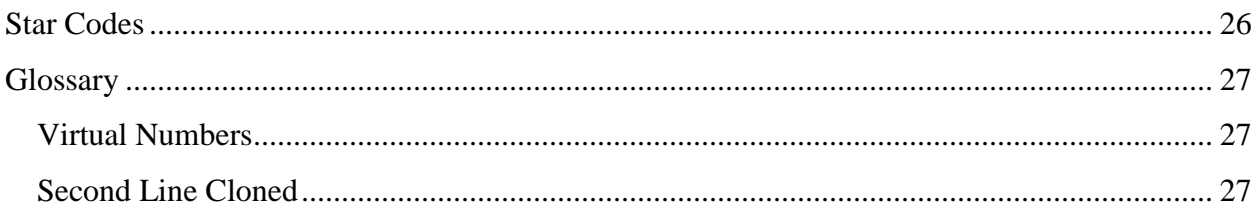

The login screen

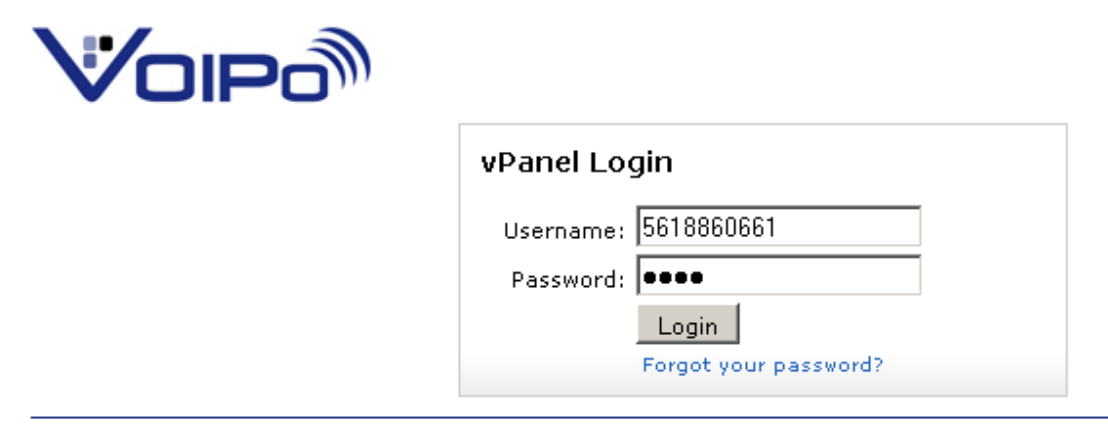

Powered by VPanel. Copyright @ 2009 VOIPo LLC.

In the login screen, the username is usually the telephone number if this is a residential account.

After you login, you will see a screen similar to the follow: The exact heading may be in a different order.

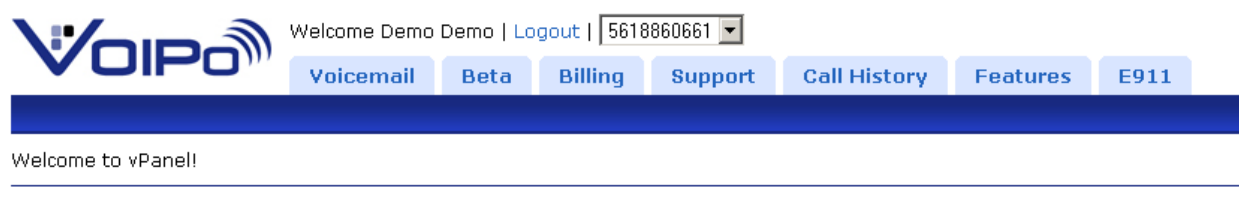

Powered by VPanel, Copyright @ 2010 VOIPo LLC,

This is the first screen that you will come across after you have logged in.

<span id="page-5-0"></span>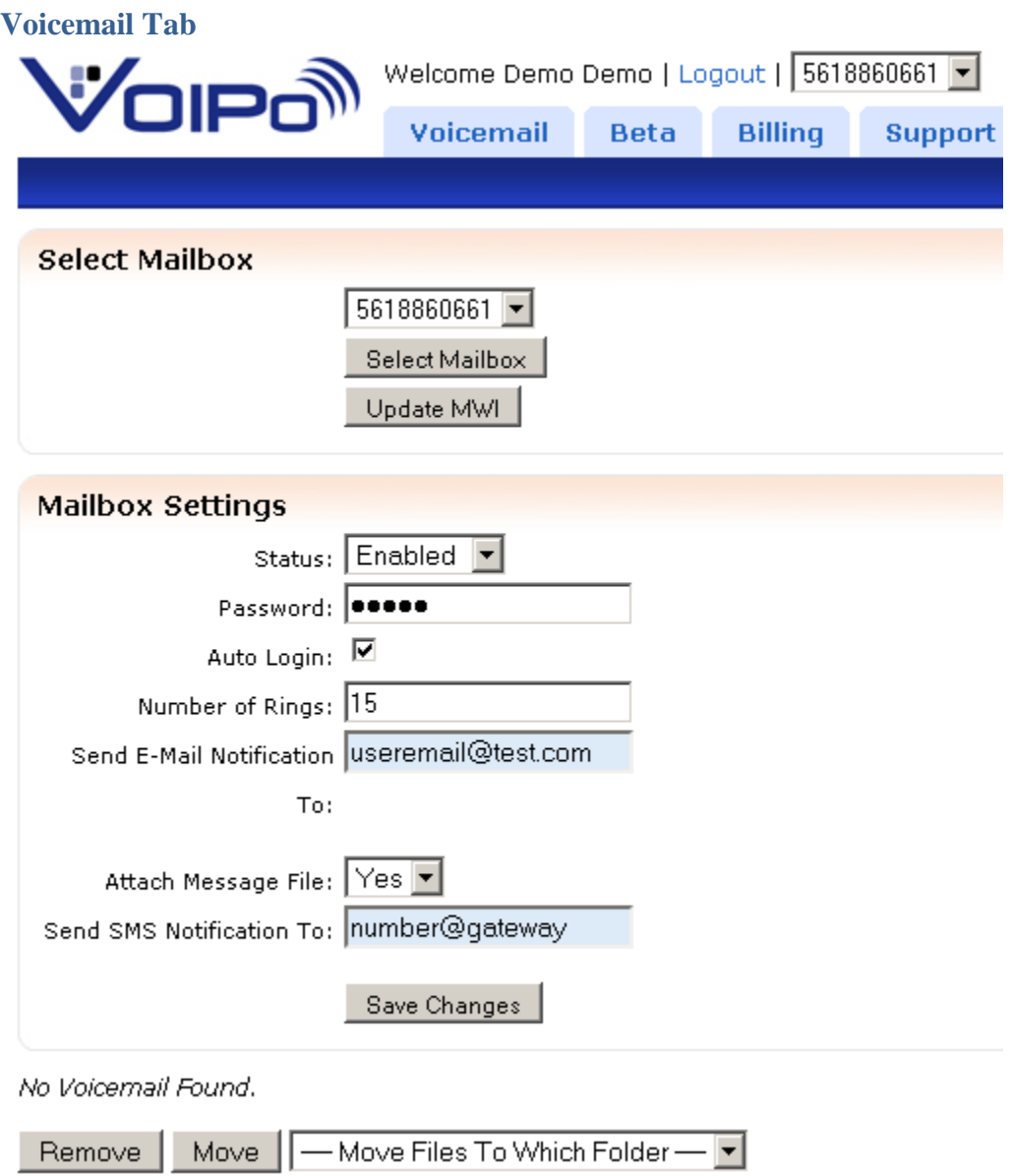

In the voicemail tab, you will have a drop down box. If you have multiple mailboxes created you will be able to select the mailbox you wish to modify from the dropdown menu. This dropdown box is populated with virtual numbers if they have a voicemail box created. If you're toggling to another voicemail box, select the voicemail box in the drop down menu under the Select Mailbox section, and then click on Select Mailbox.

The Update MWI button is only used if your device has the Message Waiting Indicator on even if there are no new messages. This is to help as part of the troubleshooting without the necessity of contacting support.

### <span id="page-6-0"></span>**Voicemail Mailbox Settings**

Under "Mailbox Settings", you will be able to setup the individual options for the mailbox that you have selected.

The Status dropdown menu should remain Enabled unless you wish to disable it. There are rare occasions that you would want to completely disable voicemail. However, if you are wanting to disable it so that an answering machine can operate, we recommend that you set the Number of Rings to a value higher than the number of rings that it takes your answering machine to answer. This will allow you to still receive voicemail messages if you ever have a network issue. Completely disabling voicemail will result in a caller hearing a busy or disconnected error if your network is ever offline.

The Password field must be a numeric password as you will need to enter it on a keypad. The maximum number of characters recommended should be 5.

Checking the box for Auto Login will allow you to enter your voicemail box by dialing 123 from your VOIPo connected device and it will not require you to enter a password.

The Number of Rings specifies how many rings will occur before the call is intercepted and sent to voicemail. If you are using an answering machine, it is recommended that you set this value to a number such as 10. The usual value that most of our users use is either 3 or 4.

"Send Email Notification To:" Enter an email address in this field that you want to have notifications sent to. To attach the voicemail message as an audio, make sure that "Attach Message File" is set to "Yes."

"Send SMS Notification To:"

To have a shorter email sent to your cellular phone (which most providers have an email to SMS gateway), enter your telephone's email to SMS address. For example, if your telephone number is 5551212 and you use Sprint, you would use 5551212@messaging.sprintpcs.com. A list of gateways may be found on Wikipedia at:

[http://en.wikipedia.org/wiki/List\\_of\\_carriers\\_providing\\_SMS\\_transit](http://en.wikipedia.org/wiki/List_of_carriers_providing_SMS_transit)

After you're done with any settings on this page, click on "Save Changes" to apply your changes.

#### <span id="page-7-0"></span>**Beta Tab**

The beta tab is for any features that we may not deem as production ready, but will allow customers to use. **Please note that any of these features may not function properly.**

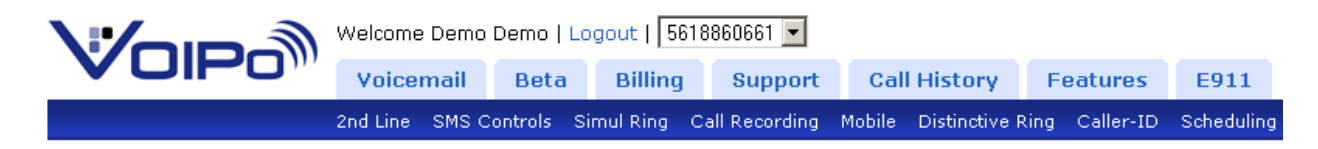

# <span id="page-7-1"></span>**2 nd Line**

If you have a virtual number, you can assign it to the second port of your device. It will allow you to make and receive calls, but the line will not have a full vPanel account. If you setup a number to be a second line, it will create a vPanel for the account that is limited. In the drop down box next to "Logout", you will see the second line. You can select the second line to make any changes to it, such as modifying its voicemail box.

### <span id="page-7-2"></span>**SMS Controls**

This is an alpha feature which is only documented in the forums. To get access to the customer forums and you are a customer, email [support@voipo.com](mailto:support@voipo.com) to have your user granted access to the forums.

<span id="page-7-3"></span>**Simul Ring**

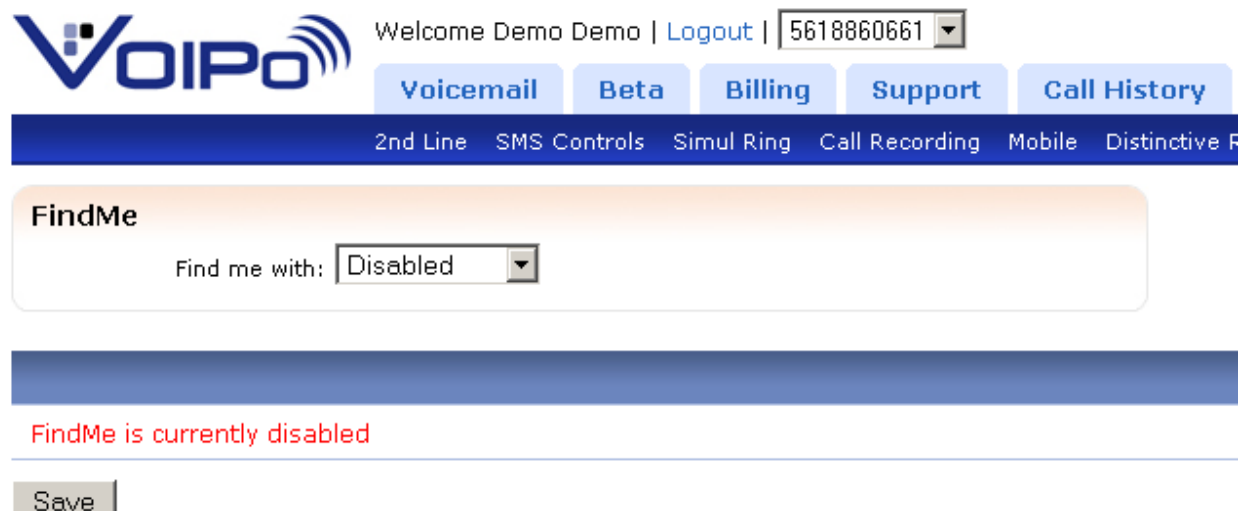

The dropdown box for the FindMe option has three possible settings. If it is set to "Disabled", the feature is completely disabled.

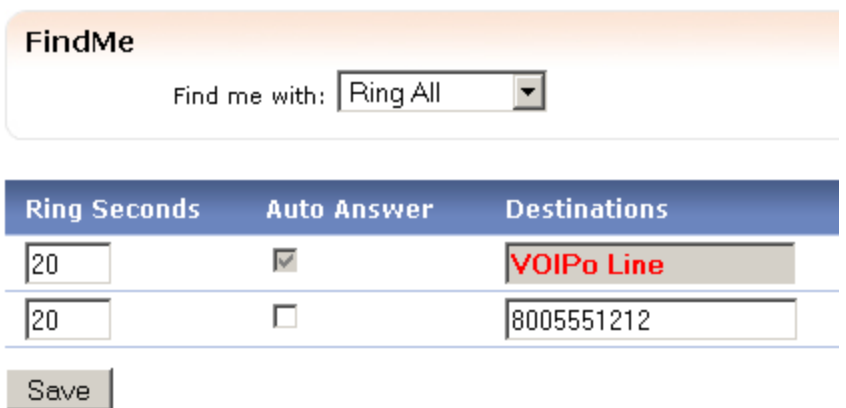

### <span id="page-8-0"></span>**"Ring All"**

If you set "Find me with" to "Ring All", you can setup another phone number to ring in addition to your VOIPo line. Be sure that you set the ring seconds to a value larger than 0, otherwise, none of your lines will ring. If you use Ring All, the Auto Answer check box will allow the call to be answered immediately by the number that receives the call. This may be problematic in certain situations. An example of an occasion that you would not want auto answer enabled could be if your second number being rung is a cellular phone. If you ignore the call on your cellular phone, it will immediately go to the voicemail box of your cellular phone. If you have Auto Answer unchecked, the user will not end up in your cellular phone's voicemail system.

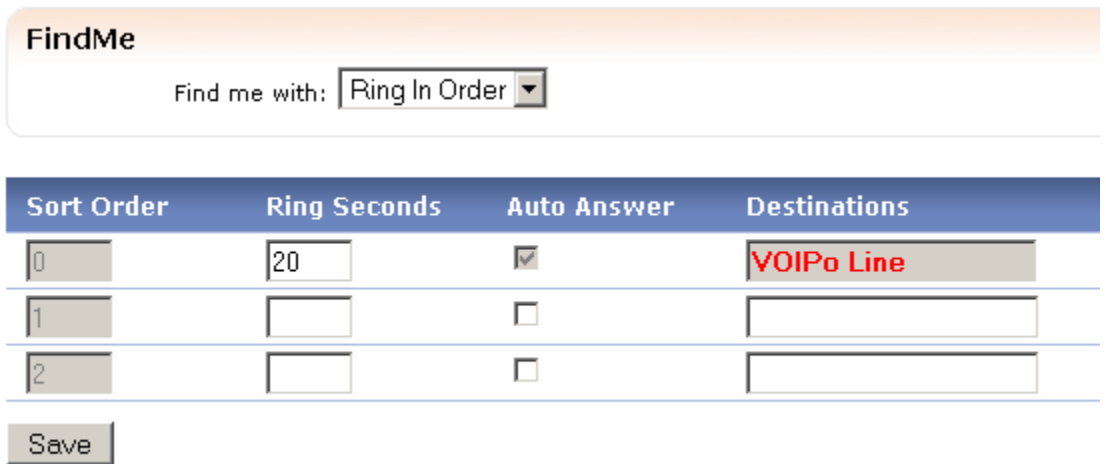

# <span id="page-8-1"></span>**"Ring in Order"**

This will ring the telephone destinations in order for the duration of the "Ring Seconds" that has been specified. Again, the Auto Answer issues would still apply. This could be used in a way to emulate call hunting.

<span id="page-9-0"></span>**Call Recording**

#### **Call Record**

To record a call simply dial \*28 when you place the call.

Example: \*288005558355 would record a call to 8005558355.

A .wav file will be e-mailed to the address specified here within minutes of completing the call.

Note: This feature is intended for occasional use only. When you record a call, the audio for the call is routed through our Call Recording server instead of our primary media gateways and as a result call quality may be reduced.

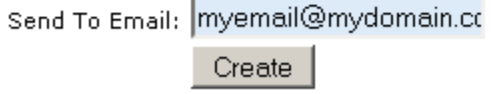

Call recording will allow you to record calls by pressing \*28 before the number you're dialing. If you wish for the call to be emailed to you, enter your email address into the "Send To Email" field, then click on Create.

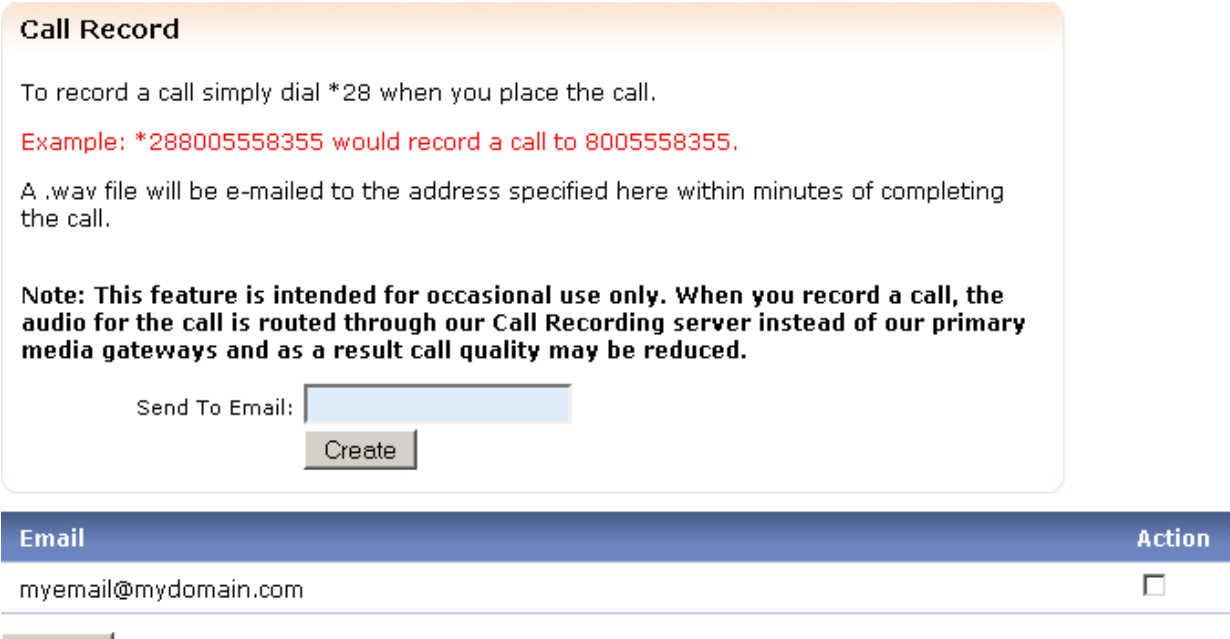

Delete |

To remove the email address to prevent you from being notified about the call recording, you can check the checkbox next to the email address, and then click on "Delete".

<span id="page-10-0"></span>**Mobile**

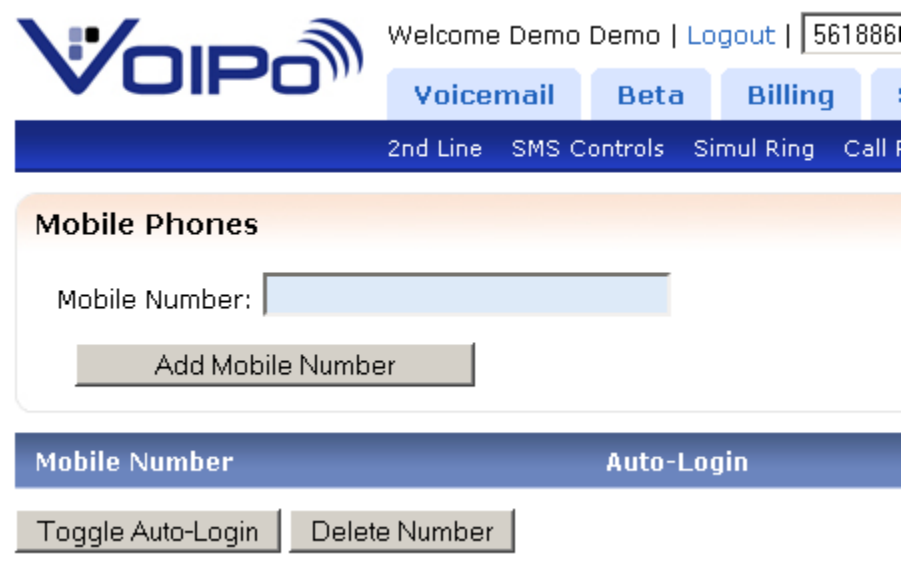

The mobile section of the beta section will allow you to setup telephone numbers that will be allowed to auto-login to your voicemail when a call is received from the number you have registered here. Also, you will be able to setup the Caller-ID information to be one of these numbers on outbound calls under the Beta Caller-ID tab.

# <span id="page-10-1"></span>**Distinctive Ring**

Distinctive ring allows you to setup a distinctive ring for a caller based upon the number that they are calling from.

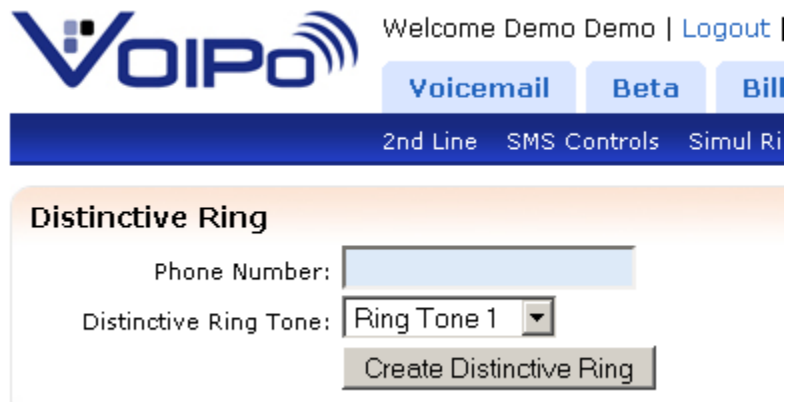

Enter the person's telephone number in the Phone Number field. Some devices handle Distinctive Ring differently, so it isn't always the same result. This is another reason this feature is considered beta as not all of our users have the same device type. After you enter the person's telephone number, select the Distinctive Ring Tone (which is the pattern that you will hear when your phone rings), and then click on "Create Distinctive Ring".

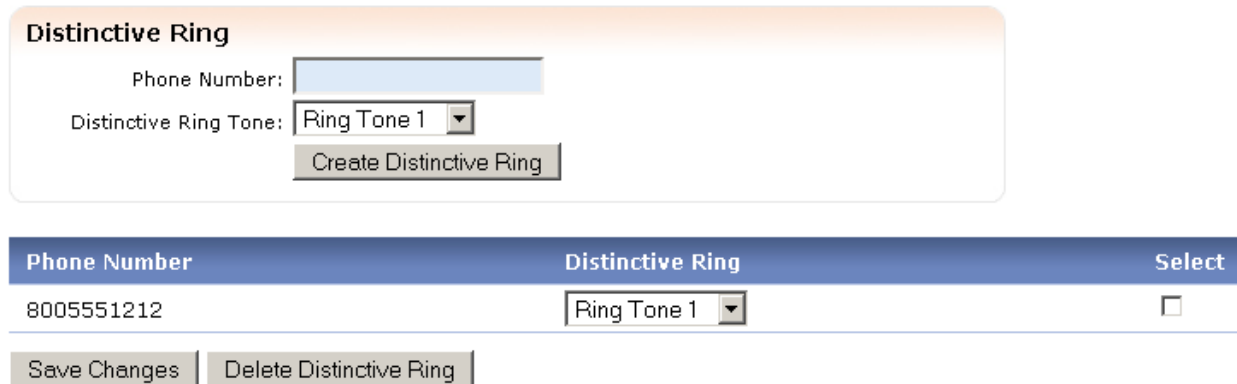

For our documentation purposes, I entered 8005551212 with Ring Tone 1 selected.

To change the Ring Tone for a number you have already entered, select the new Ring Tone pattern under the Distinctive Ring column. To the right of the number, check the checkbox for Select, and then click on "Save Changes".

To delete a number, check the checkbox under Select, and then click on "Delete Distinctive Ring."

<span id="page-11-0"></span>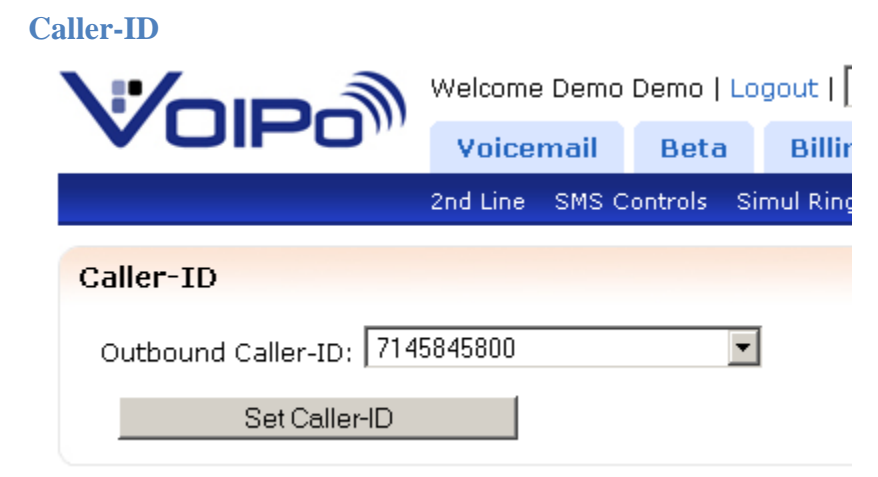

The Caller-ID tab will allow you to select an outbound caller ID that is a number other than your main telephone number. However, this number must be verified. If it is a mobile number, you will add the number to the Mobile tab, and then verify the number before it can be used. If you want to use one of your [virtual numbers](#page-26-1) as the outbound caller ID, it has already been verified. Select the number from the dropdown menu that you wish to use, then click on "Set Caller-ID".

# <span id="page-11-1"></span>**Scheduling**

Scheduling will allow you to setup time frames to take or reject calls or setup forwarding based upon the time frame that you specify.

#### **Schedule Tasks**

Schedule a task at any pre-defined interval of your choice.<br>Upon the defined 'Start Time', the task will be toggled to the selected 'Start Option'.<br>At the defined 'End Time', the task will be toggled to the 'End Task Optio

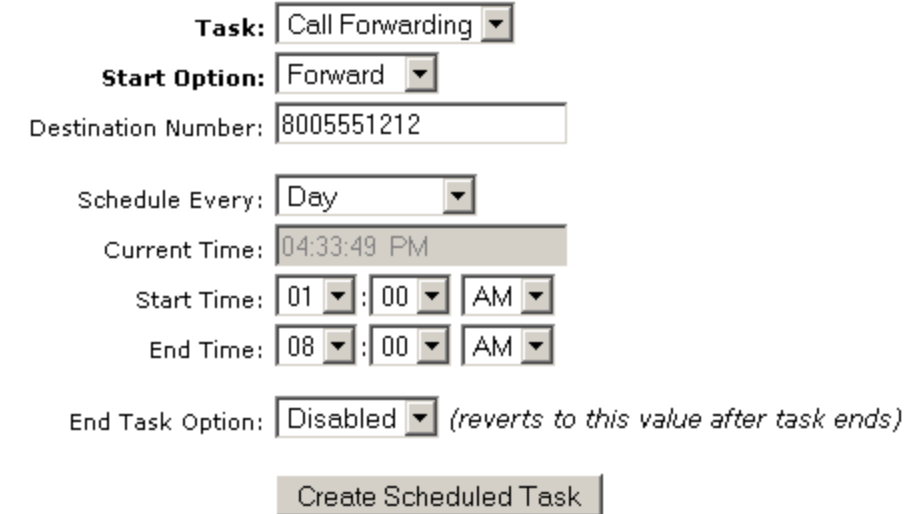

The above setup will forward calls to 8005551212 every day between the hours of 01:00 AM and 08:00 AM.

#### <span id="page-12-0"></span>**Billing Tab**

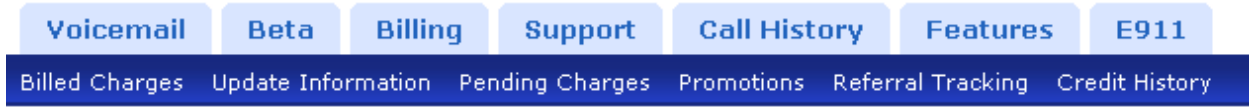

#### <span id="page-12-1"></span>**Billed Charges**

The Billed Charges tab of the Billing area will show you what you have been billed for when usage fees have been charged. Examples of what may show in this area are International Calls that were not covered by your monthly allowance.

#### <span id="page-12-2"></span>**Update Information**

This area is to update your billing information and any account address information in addition to payment methods.

#### <span id="page-13-0"></span>**Update Billing Details**

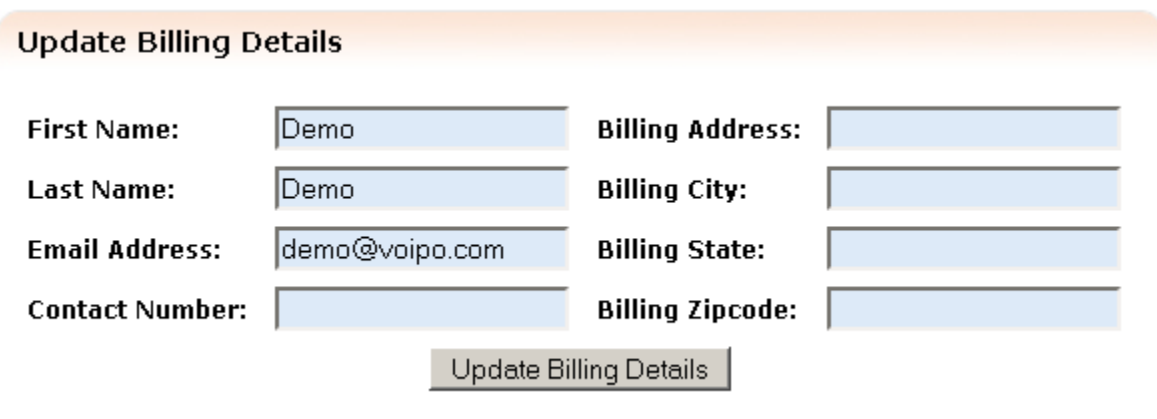

In this area, you can update your billing details, such as your name and address.

# <span id="page-13-1"></span>**Update Payment Details**

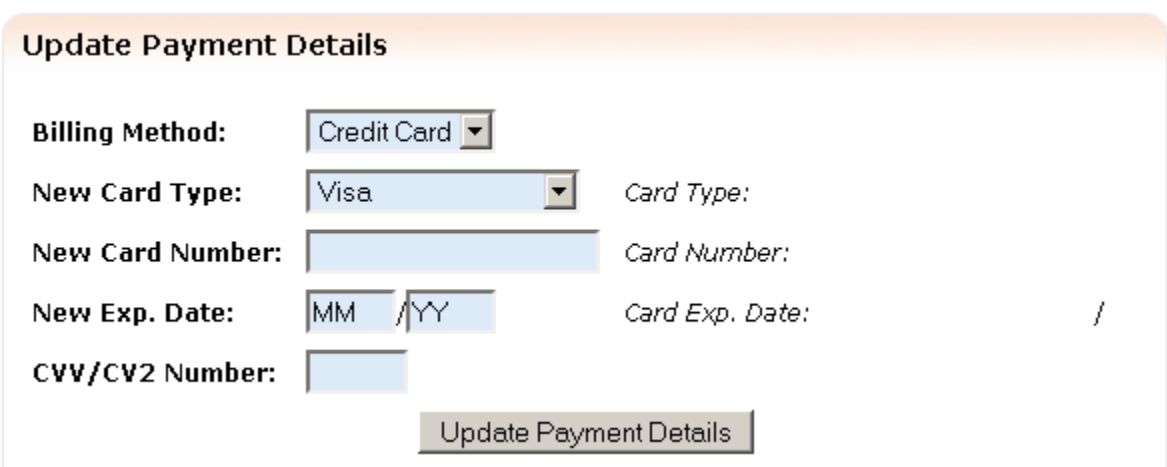

In the Update Payment Details area, you can change the payment type or method. You can use Paypal for subscriptions, however a credit card must still be on file for any incidental charges that may occur.

#### <span id="page-13-2"></span>**Pending Charges**

This area shows any pending charges for your account. These are any charges that have been accumulated but not yet billed.

# <span id="page-13-3"></span>**Promotions**

The promotions area will allow for any promotions to be used that the account is eligible for. A more recent example of what the area may be used for is when customers that were eligible for early renewal used this area to lock in a better price by renewing their account early. Any promotional offers can be stopped at any time and we cannot guarantee the duration of the

promotional offers. If you see one that you would like to use, you should do so at your earliest convenience to allow you to still be able to use it.

# <span id="page-14-0"></span>**Referral Tracking**

When a customer refers another customer to us, we will reward both, the person that was referred to us, and the customer that referred the other person to us. This area will allow you to keep track of any referrals that were done as a part of the automated signup form.

# <span id="page-14-1"></span>**Credit History**

If you ever need adjustments made to your billing by our billing team, those adjustments will be shown in this area.

# <span id="page-14-2"></span>**Support Tab**

The support tab shows any emails or tickets that were created for our support team by the main email address that is on file for your account. You can create a support ticket in this area, however if you have changed your email address that is on file, it may not work properly. This is a bug that we are aware of

# <span id="page-14-3"></span>**Call History Tab**

The call history tab will allow you to see any calls that have been completed or sent to voicemail. If someone hangs up before you answer or before their call is routed to voicemail, it will not be logged. You can also see any incoming or outgoing calls in this section.

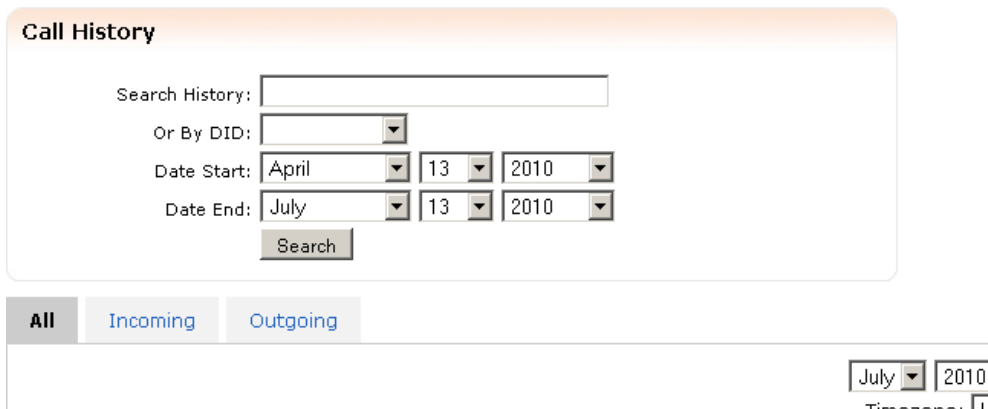

#### Download All History Timezone: US-Pacific V Update

# <span id="page-14-4"></span>**All**

This tab selection will show all calls, incoming and outgoing, in a mixed output.

# <span id="page-14-5"></span>**Incoming**

This tab selection will show all incoming calls that were added to the history. To be added to the history, the call must either be answered and terminated by the user or the call needs to make it to our voicemail system.

# <span id="page-15-0"></span>**Outgoing**

All outgoing calls will be listed in this section.

# <span id="page-15-1"></span>**Downloading history**

To download your history, select the Month and Year for the range that you wish to download. After you have selected the range, click on "Download All History". This will download the range you have selected as a Comma Separated Value file. You can then parse this file using Excel or another similar program.

# <span id="page-15-2"></span>**Features**

The features tab will allow you to setup any of extended features for the account.

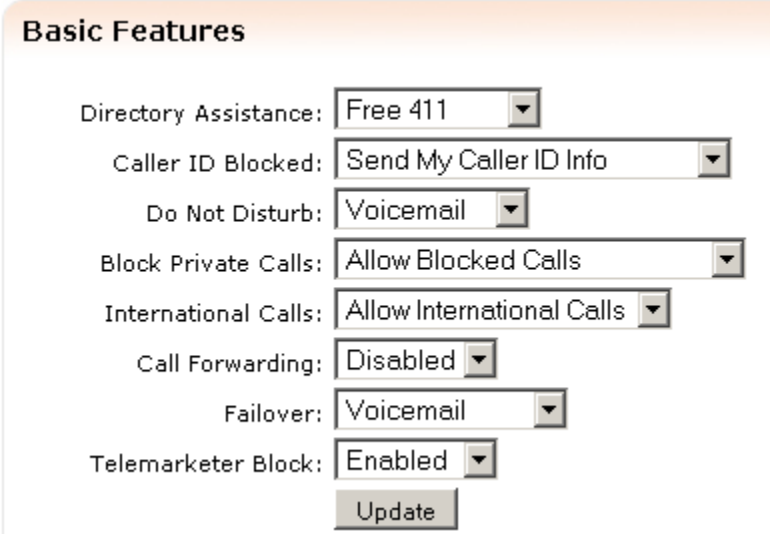

# <span id="page-15-3"></span>**Basic Features**

# <span id="page-15-4"></span>**Directory Assistance**

The directory assistance drop down will allow you to decide what type of directory assistance that you receive. Free 411 is provided by GOOG-411. The Premium 411 is provided by a centralized telephone provider's directory assistance program. VOIPo may begin charging for Premium 411 in the future.

# <span id="page-15-5"></span>**Caller ID Blocked**

There are three options for Caller ID blocking. The first, "Send My Caller ID Info" allows your caller ID information to be seen by people that you call. You can temporary disable caller ID blocking by dialing a number prefixed by \*82. For example, \*828005551212 will disable this a single time for this call.

# "Mark My Calls As Private"

Selecting this option will mark all outbound calls with the privacy flag. This will prevent people

from having your caller ID information, but the person that you are calling may be aware that you are blocking your caller ID.

"Do Not Send Any Caller ID Info"

This option will prevent any caller ID information from being sent. This will make the flag on the call be Unknown or Anonymous rather than "Private". If you call a toll free number with this set, the caller ID information will revert to one of our telephone numbers (not yours) so that the call can be completed properly.

# <span id="page-16-0"></span>**Do Not Disturb**

"Disabled"

This setting disables the do not disturb feature. All incoming calls will route properly to you unless you have them blocked through another call rule.

"Busy Signal"

All incoming calls will be presented with a busy signal.

"Voicemail"

All incoming calls will be directed to your voicemail. An important note: if you have Voicemail disabled under the voicemail tab, the user will hear a busy signal.

# <span id="page-16-1"></span>**Block Private Calls**

"Allow Blocked Calls" This will allow any calls that are anonymous to be routed to you.

"Block Calls Marked Private"

This will prevent any calls from routing to you if they have intentionally disabled the sending of their caller ID information.

"Block All Unknown Calls"

This will prevent any calls that do not have caller ID information or are marked as private from routing to you.

# <span id="page-16-2"></span>**International Calls**

"Allow International Calls"

Setting this option will allow International Calls to be made from your account.

"Block International Calls"

Setting this option will block International Calls. However, please note that calls to offshore area codes which you may incur charges to do not get blocked using this option.

# <span id="page-16-3"></span>**Call Forwarding**

Call forwarding will allow you to forward your calls to another destination phone number that is in the United States or Canada. You cannot forward calls to international destinations. "Disabled"

No call forwarding is setup.

"Forward"

Selecting this option will create another field, Call Forward Number. Enter the telephone number area code first with no dashes or hyphens.

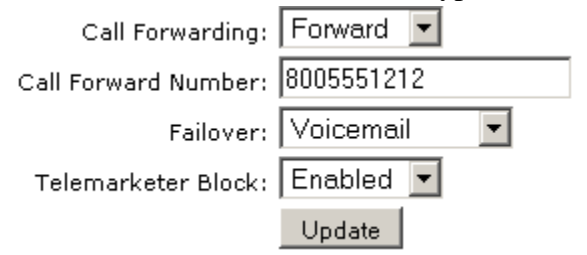

# <span id="page-17-0"></span>**Failover**

"Voicemail"

If your device cannot be reached, the incoming calls will failover to your voicemail box. If you have Voicemail disabled under the Voicemail tab, the caller will get a busy signal or a disconnected error.

"Phone Number"

This will create another field, Failover Forward Number. Enter a telephone number you want the calls forwarded to if there is a failover condition. Please note that the failover conditions can interact with the [SimulRing](#page-7-3) option in unpredictable ways.

# <span id="page-17-1"></span>**Telemarketer Block**

Telemarketer block is a tool that checks the incoming call against numbers that we have in a database of numbers that our users have complained about in the past and numbers for companies that we know are telemarketers. If voicemail is not disabled, a telemarketer will be directed to your voicemail box. If you have voicemail disabled, the caller will hear a busy signal. Since our community helps add numbers to this list, there is the possibility that you may receive a legitimate call that has been flagged. To prevent you from missing the call, we send the caller to voicemail.

"Enabled" This will block telemarketers.

"Disabled" This will disable this feature.

# <span id="page-17-2"></span>**Virtual Numbers**

Virtual numbers are numbers that are essentially aliases for your main line. You can use a virtual number for various reasons, such as selecting one and assigning it to ring only the second port or to be able to give someone another telephone number that is not the main number for an account. Virtual numbers can be ordered for an additional charge.

On this page of the Features tab, you will be able to manage your virtual numbers. To order a new virtual number, Select the State, then City, select the Number, and then click on "Create Virtual Number". Virtual numbers are not free. If you make a purchase here, it may be nonrefundable. After you order a virtual number, you can then assign it to the [second port](#page-7-1) or you can create a separate voicemail box for it. To create a voicemail box, check the checkbox next to the virtual number, and then click on "Create Voicemail". You will then be able to manage this voicemail box under your [Voicemail tab.](#page-5-0) If you have upgraded the virtual number for the [second](#page-7-1)  [line,](#page-7-1) you will manage it under another selection of its limited vPanel account by selecting the virtual number in the dropdown box next to the "Logout" link at the upper right hand corner of the screen.

# <span id="page-18-0"></span>**Teleblock**

This is where you can suggest numbers to be added to the telemarketer blocking feature.

# <span id="page-18-1"></span>**Preferences**

# <span id="page-18-2"></span>**Advanced**

The advanced section of the preferences tab will give you the option to change the sound volume on your ATA. This is helpful if you constantly have people that speak too softly or if you have echoes present on your line due to the volume of your handset being too high.

# <span id="page-18-3"></span>**Softphone/BYOD (Bring your own device)**

You are able to retrieve your softphone or BYOD settings in this section. If you have registered a device to our network, you will be provided the option of enabling BYOD. When you enable the BYOD feature, you will be provided SIP credentials for the BYOD server. We cannot provide support for devices or software that is not provided by VOIPo. In addition, the BYOD server does not allow for outbound international calls.

# <span id="page-18-4"></span>**Password**

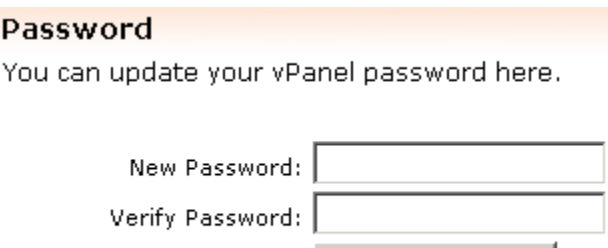

This is where you update your vPanel password. Enter a new password, confirm the new password, and then click on "Change Password".

Change Password |

# <span id="page-18-5"></span>**PIN**

A PIN is a number known only to you and to VOIPo. Federal regulations require that we implement specific security measures when it comes to releasing certain information to you. If you contact us, we must verify the PIN number on your account before we can release or update any information related to your call logs or billing.

This regulation is designed to protect your information and prevent it from being released to someone who may impersonate you by verifying your address or other traditional items.

You have been randomly assigned a PIN and can change/view it here. We cannot change this for you. If you forget it, you will need to login to your vPanel to obtain it.

### <span id="page-19-0"></span>**Display**

In the Display area, you can set your timezone. Once you choose a timezone and time format, click on "Update" to update your settings.

# <span id="page-19-1"></span>**Fax**

#### <span id="page-19-2"></span>**Incoming Fax**

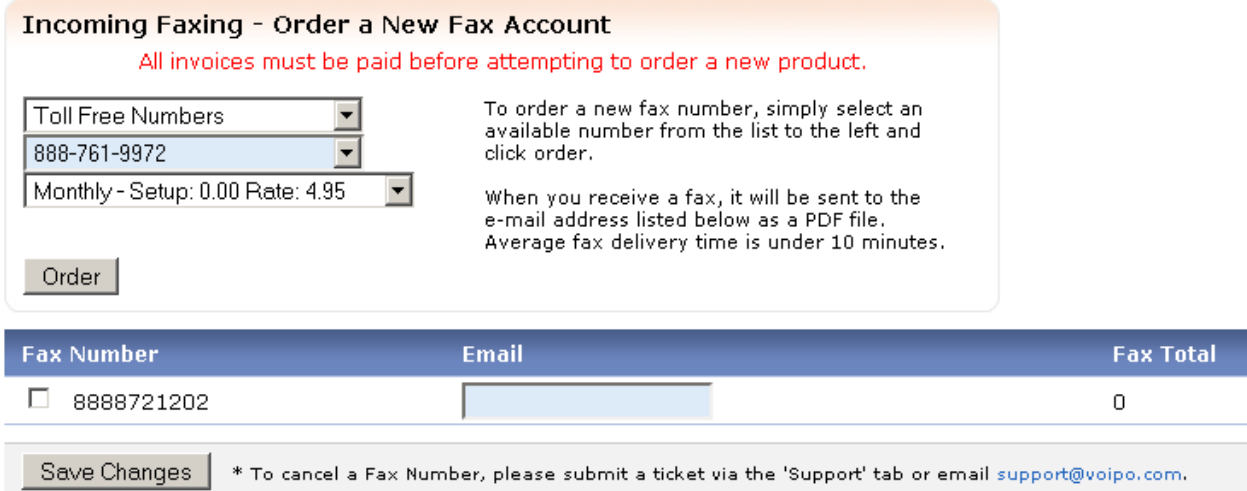

You can order an incoming fax to email service. Please note that this is for residential use only. To order a number, select the number type from the drop down menu. Select a number, and then select the plan duration. After you select the duration, click on the "Order" button to complete the order.

Once a number is ordered, enter the email address for the faxes to be sent to after they are received. If you have more than one fax number, use the check box next to the fax number, then click on "Save Changes" after you have entered the email address.

# <span id="page-20-0"></span>**Outgoing Fax**

Our services are advertised as incoming fax service only. We do not officially support the transmission of faxes. However, we do leave the option for our customers to attempt to send a fax. It is an alpha level service and is included only as a bonus to our customers. This may be removed at any time in the future.

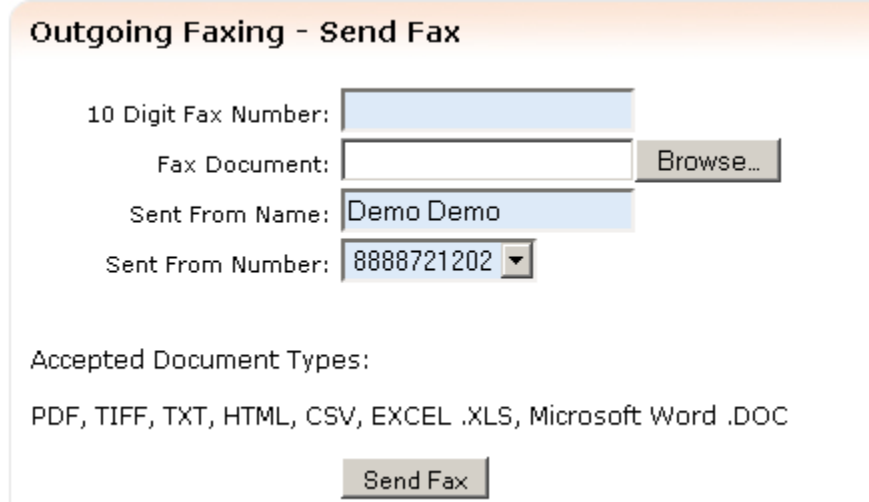

To send a fax, enter the 10 digit fax number. Click Browse next to the Fax Document field to find the document you wish to send. Please note that files should be PDF, TIFF, TXT, HTML, CSV, EXCEL .XLS, Microsoft Word .DOC and they should be less than 10 megabytes in size. Otherwise, you may receive an error that the number you're attempting to send a fax to is invalid.

# <span id="page-20-1"></span>**Call Routes**

# <span id="page-20-2"></span>**Incoming Call Routes**

Incoming call routes can be used to prevent certain people from calling you, bypassing your do not disturb features, and can be used for other call handling purposes. For the purposes of this documentation, we will show the simple Call Route type of Phone Number in which we will send the person to Voicemail.

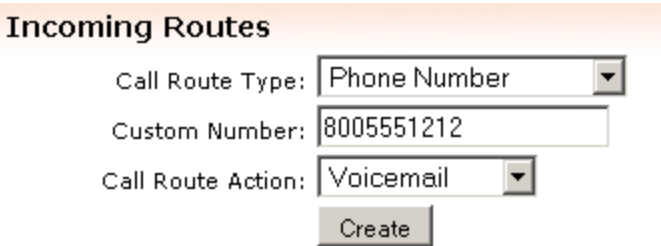

Let's say that we wanted to forward calls from that number,  $8005551212$  to another person:

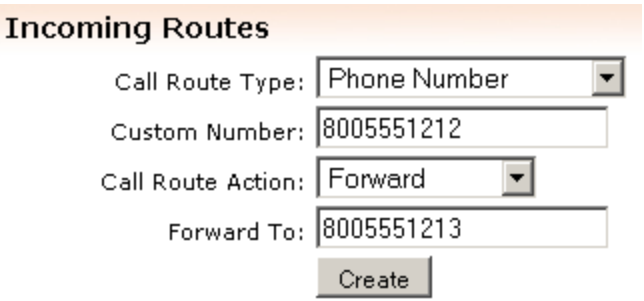

# <span id="page-21-0"></span>**Outbound Call Routes**

This can be used to setup speed dials and to prevent calls from being made to certain numbers. Another function is that if you do not want a specific number to be dialed, you can setup a rule that when that number is dialed, it is rerouted to another destination.

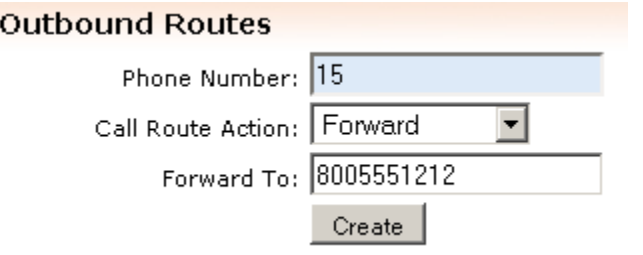

In the above example, we have created a speed dial entry. By dialing 15 on our keypad and waiting (you might want to press # to prevent the timeout value from being needed) it will connect the call to 8005551212.

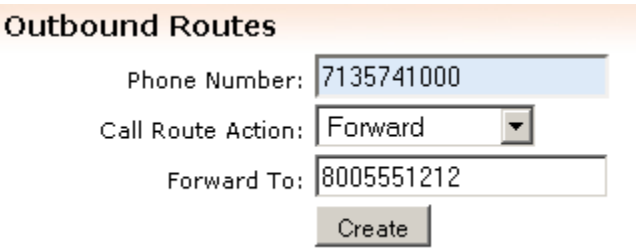

In the above example, when 7135741000 is dialed, it will ring 8005551212 instead. This might be useful for preventing your children from calling specific people.

To delete any rule, check the box next to it, then click on "Remove".

# <span id="page-21-1"></span>**Contacts**

Contacts can be used to create custom caller ID information to be displayed when people call, add them to groups for other Call Routes use, or for general logging information.

To add a contact, select the group that they belong to in the "Group" dropdown box. Enter their Custom Caller ID information, such as "Bob mobile", their first and last name, and then click on "Create Contact".

After you create the contact, you will be able to assign the contact numbers.

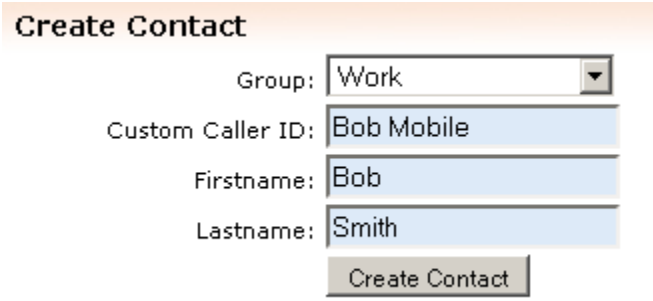

After you click on "Create Contact", you will be given the following form:

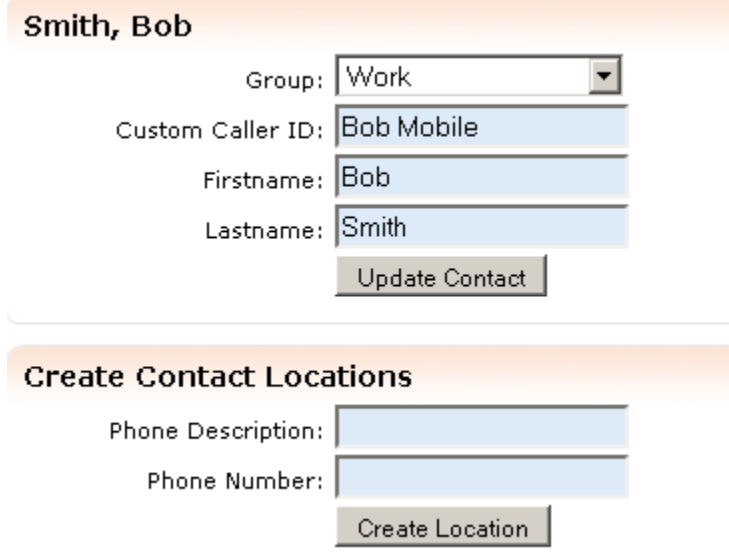

Here, you can create the contact locations. For our example, Bob has a telephone number of 5554441212 which is his mobile number.

Enter the phone number information, then click on "Create Location".

The next form will be shown for the contact:

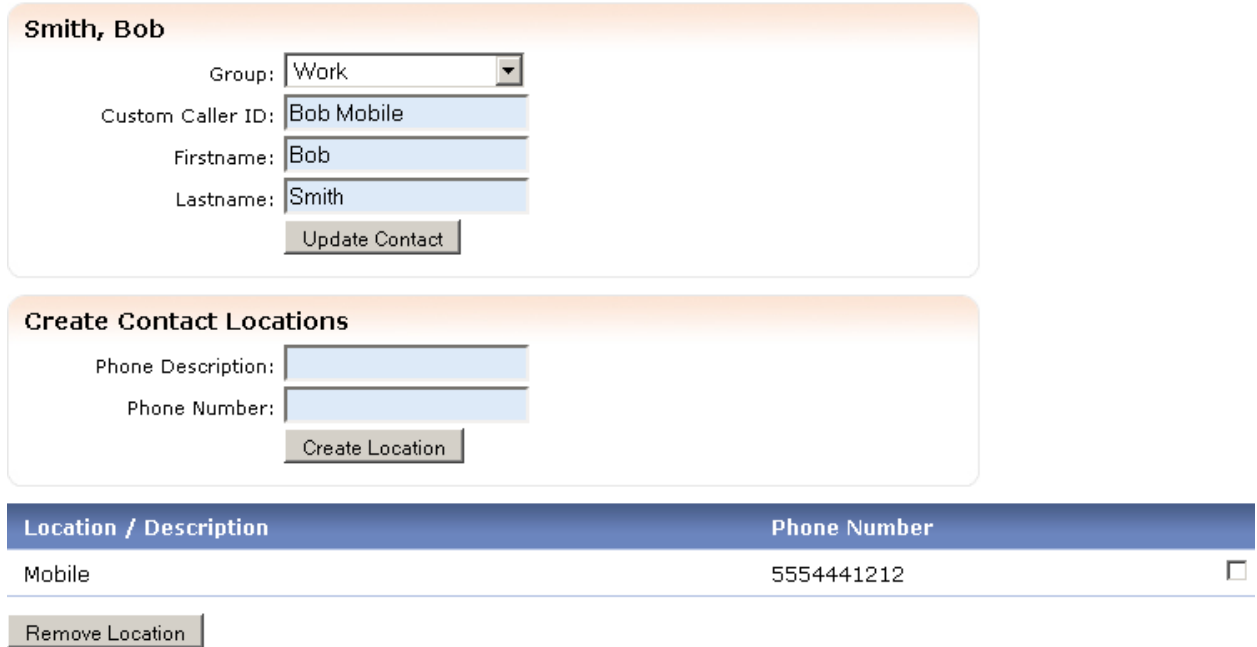

To create a group of contacts, click on the "Create Group" link on the first Contacts page:

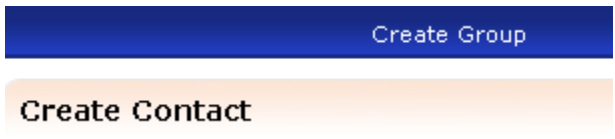

The following will be shown, as well as a listing of current groups underneath it:

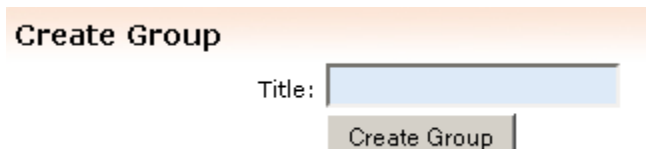

Enter the group name, then click on "Create Group".

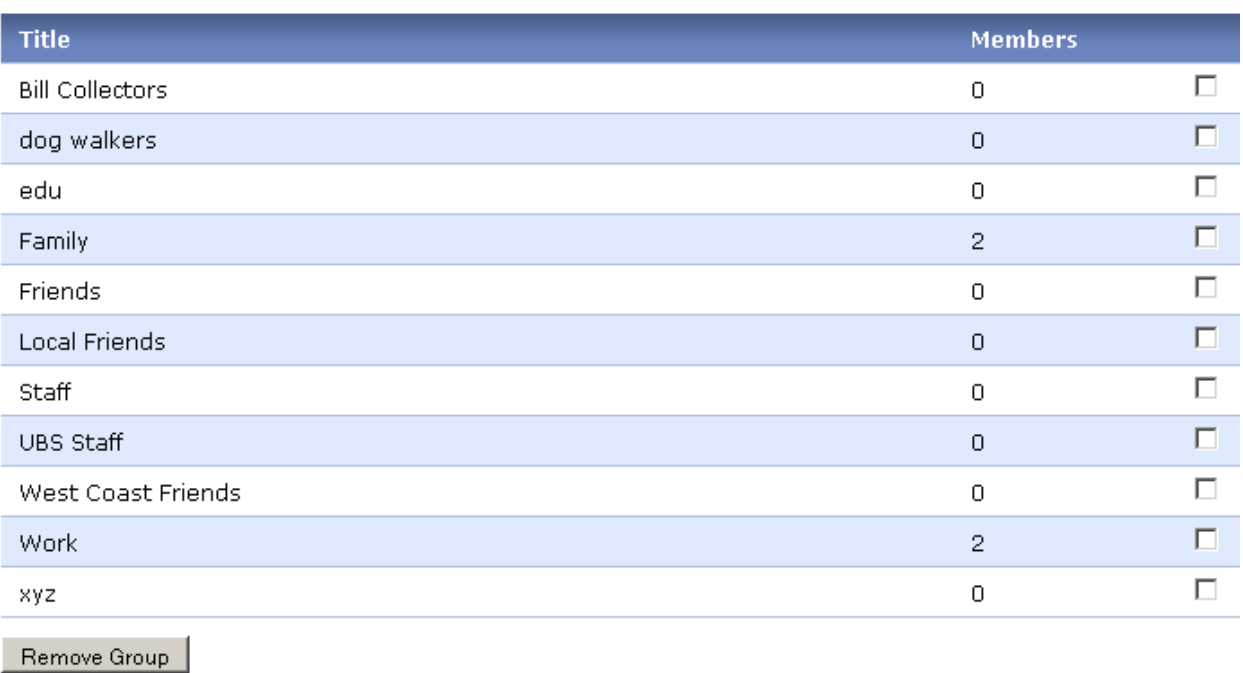

Powered by VPanel, Copyright @ 2010 VOIPo LLC.

Here is the list of example groups in our demo. To remove a group, check the checkbox to the right of the group name, and then click on "Remove Group".

# <span id="page-24-0"></span>**Devices**

This section will show any devices that are registered to our servers. It will include your device type and the URI that the device uses internally as well as which server you are connected to.

# <span id="page-24-1"></span>**E911**

**E911 Information** 

### **Current Address**

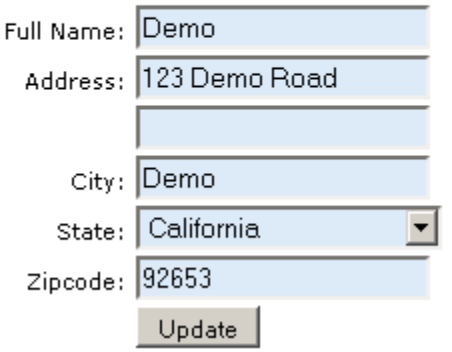

E911 service is provided to VOIPo. Before you can proceed anywhere within our control panel, it will require that you enter accurate/valid E911 information. This will request the default resident's full name and address information.

If you have multiple addresses, we will save up to three prior addresses. To use one of the other addresses, click on the button for "Use This Address" under the address.

# <span id="page-25-0"></span>**Star Codes**

Star codes are the vertical function codes that you can dial on your touchtone keypad that will make certain changes to conditions.

The following codes are currently setup on the VOIPo network.

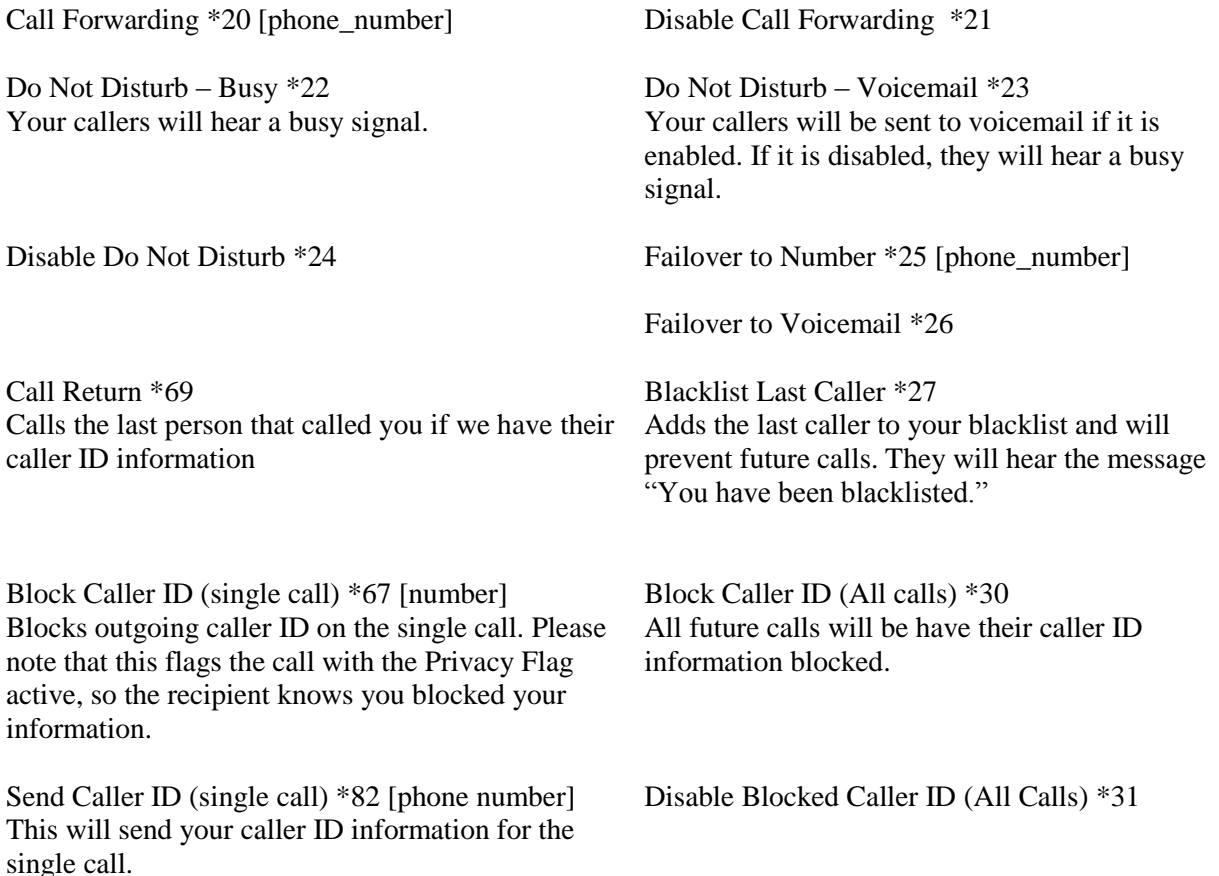

### <span id="page-26-0"></span>**Glossary**

### <span id="page-26-1"></span>**Virtual Numbers**

Virtual numbers are numbers that are essentially aliases for your main line. You can use a virtual number for various reasons, such as selecting one and assigning it to ring only the second port or to be able to give someone another telephone number that is not the main number for an account. Virtual numbers can be ordered for an additional charge.

### <span id="page-26-2"></span>**Second Line Cloned**

A 2nd line cloned is not another telephone number. The device that you receive from us has two phone ports in it. By default, the second port is a clone of the first port. It is essentially two lines in one. If you receive a call on your number, both phone ports will ring. You can answer the call from either port. The 2nd line cloned must be at the same location. It can not be used at another location.